## 國立臺東大學附屬體育高級中學

## 用人單位應注意事項

報到前應繳交文件:

職業安全衛生教育訓練紀錄表(詳如說明及範例)

(一)一般體格檢查

勞工體格及健康檢查認可醫療機構查詢/認可醫療機構查詢

https://hrpts.osha.gov.tw/Home/CertifiedHospInfoSearch (二)一般安全衛生教育訓練3小時紀錄

- 1.中央主管機關建置或認可之職業安全衛生教育訓練網路教學 課程(2小時)
- 2.實體訓練(1小時)

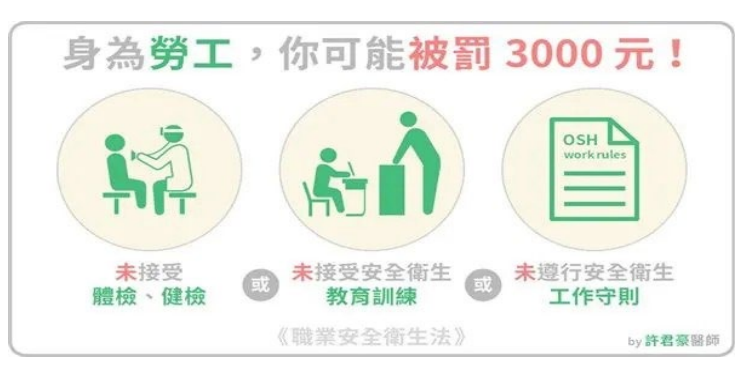

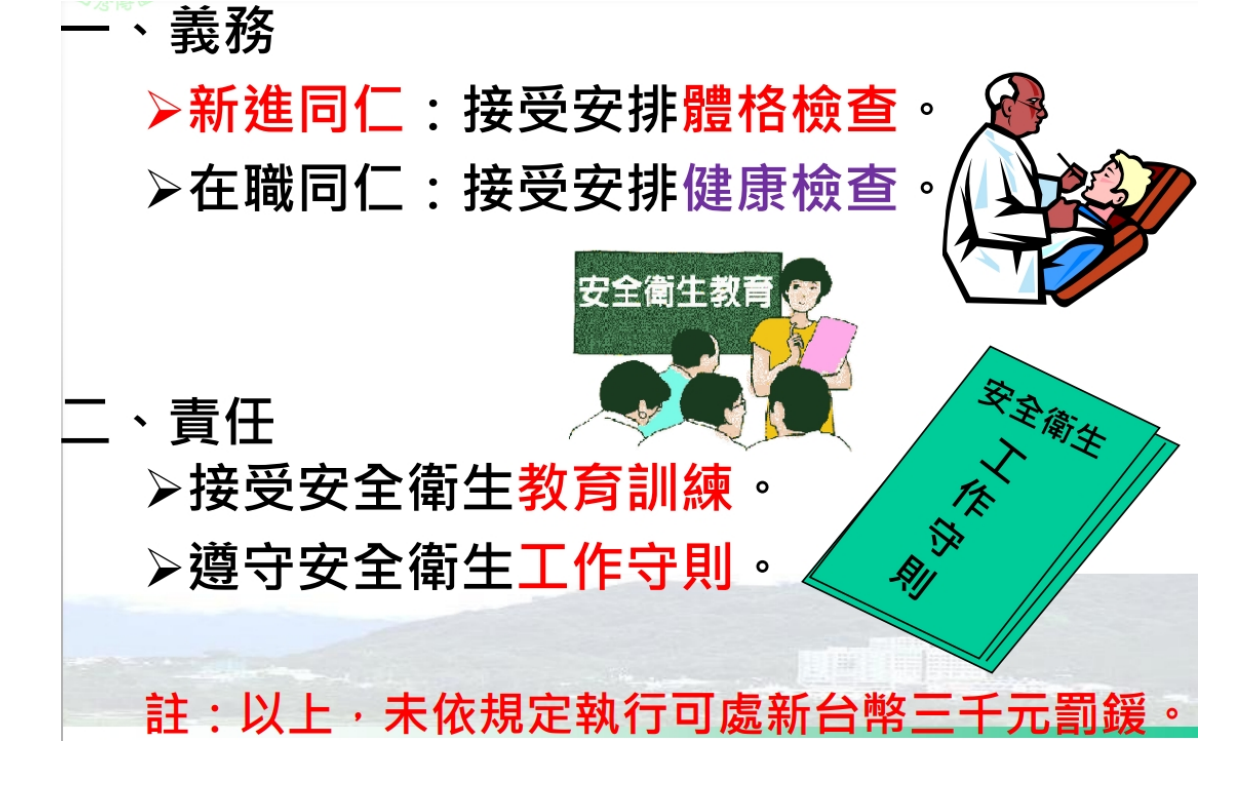

國立臺東大學附屬體育高級中學職業安全衛生教育訓練紀錄表(說明)

步驟 1.填寫個人基本資料

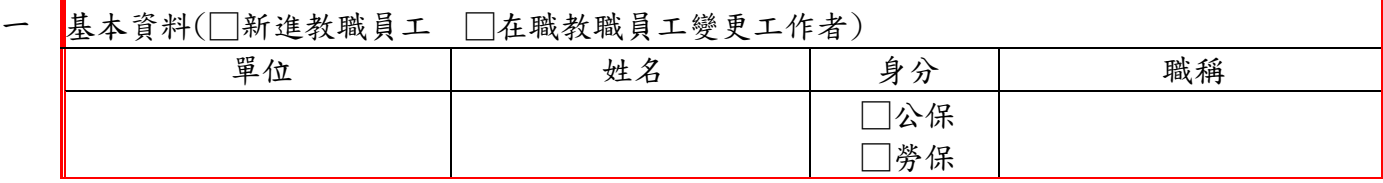

#### 二、一般安全衛生教育訓練 3 小時紀錄:

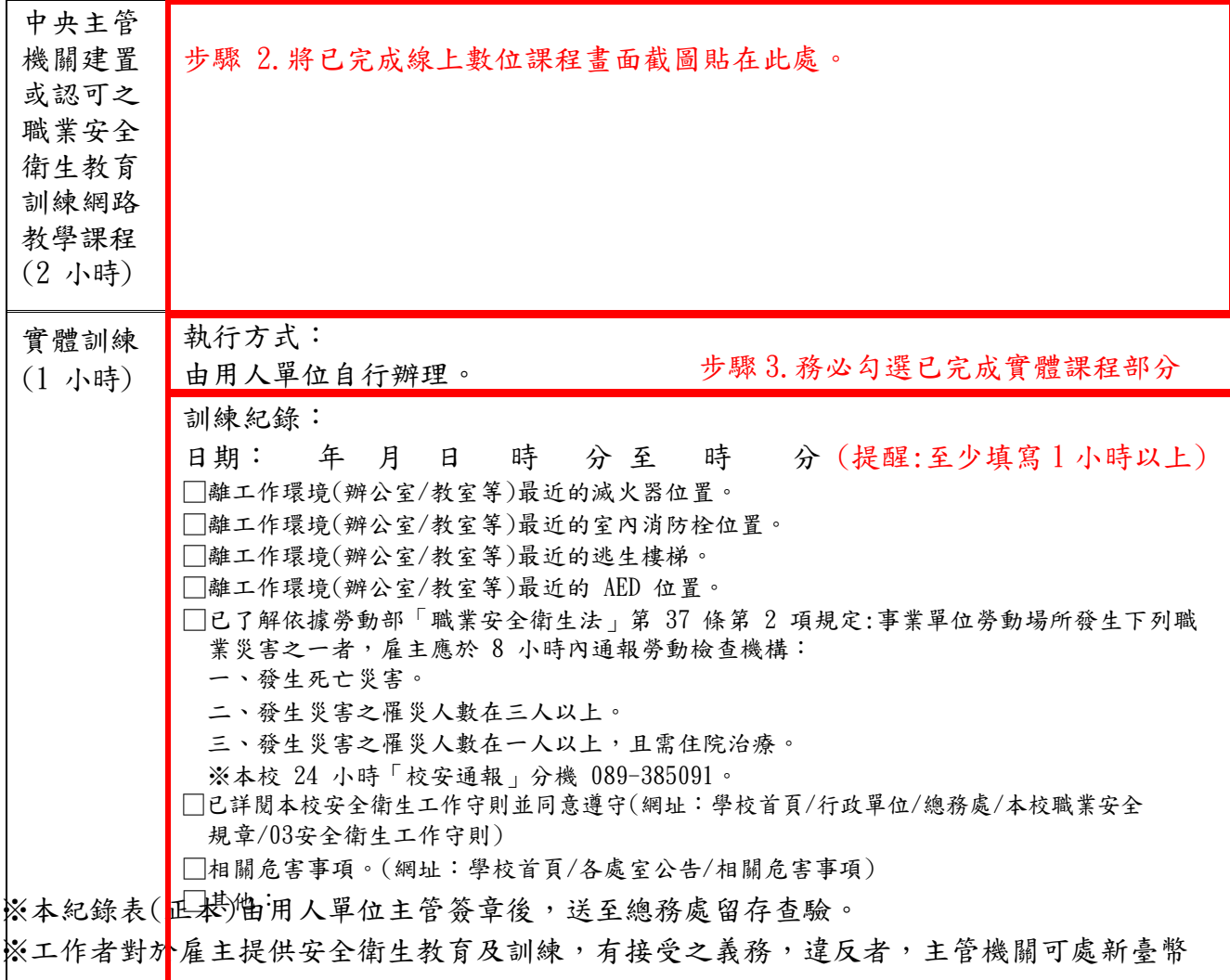

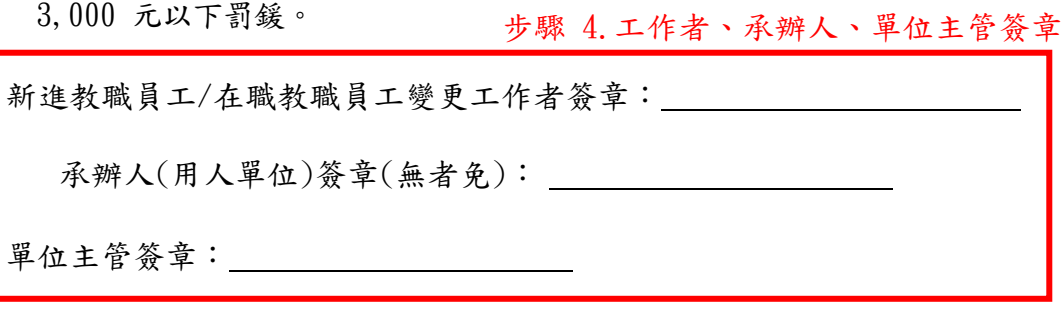

### 國立臺東大學附屬體育高級中學職業安全衛生教育訓練紀錄表(範例一)

一、基本資料(√新進教職員工 □在職教職員工變更工作者)

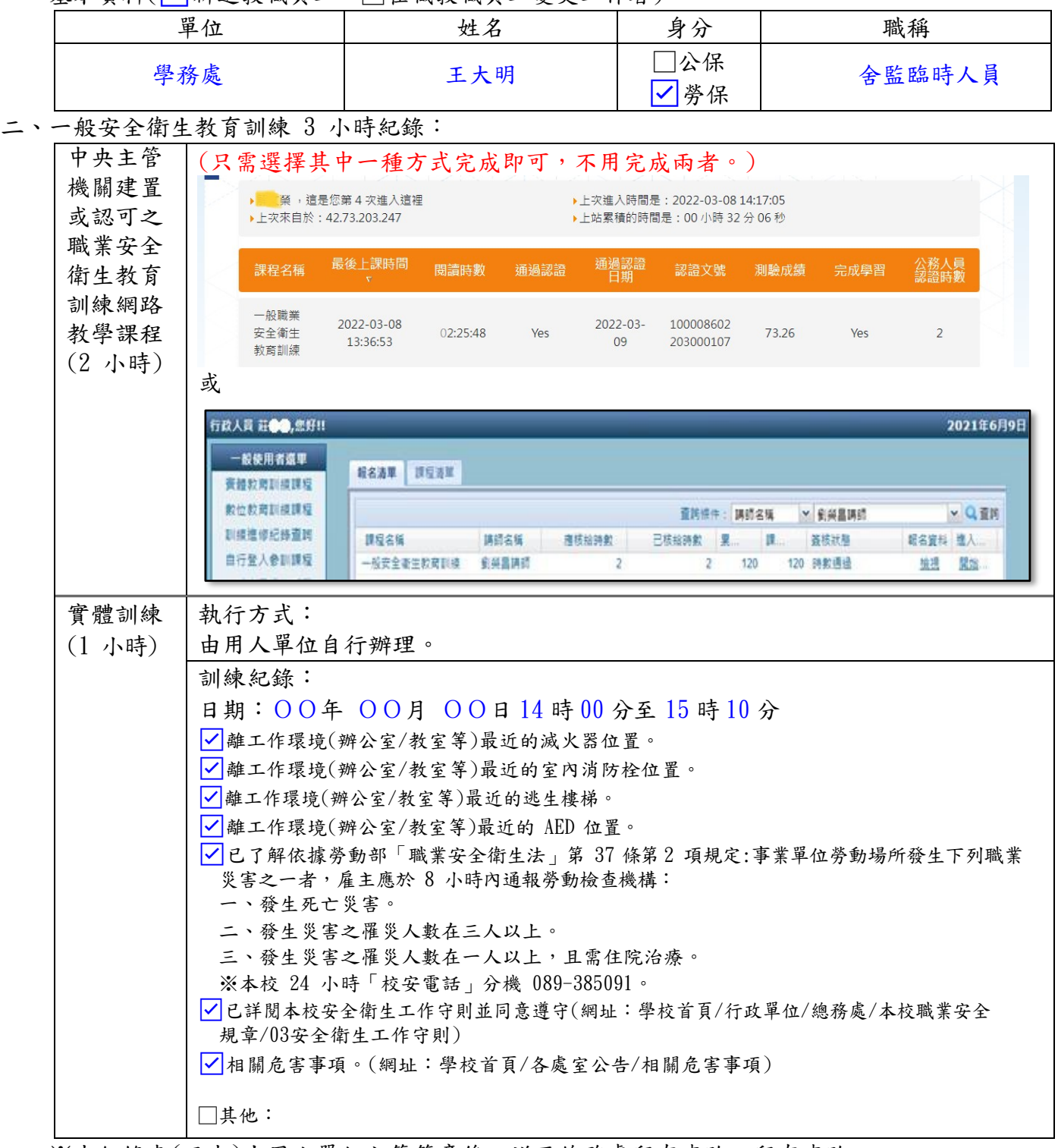

※本紀錄表(正本)由用人單位主管簽章後,送至總務處留存查驗。留存查驗。

※工作者對於雇主提供安全衛生教育及訓練,有接受之義務,違反者,主管機關可處新臺幣 3,000 元以下罰鍰。

新進教職員工/在職教職員工變更工作者簽章: 王大明

承辦人(用人單位)簽章(無者免):

單位主管簽章: 陳OO

### 國立臺東大學附屬體育高級中學職業安全衛生教育訓練紀錄表(範例二)

一、基本資料(√新進教職員工 □在職教職員工變更工作者)

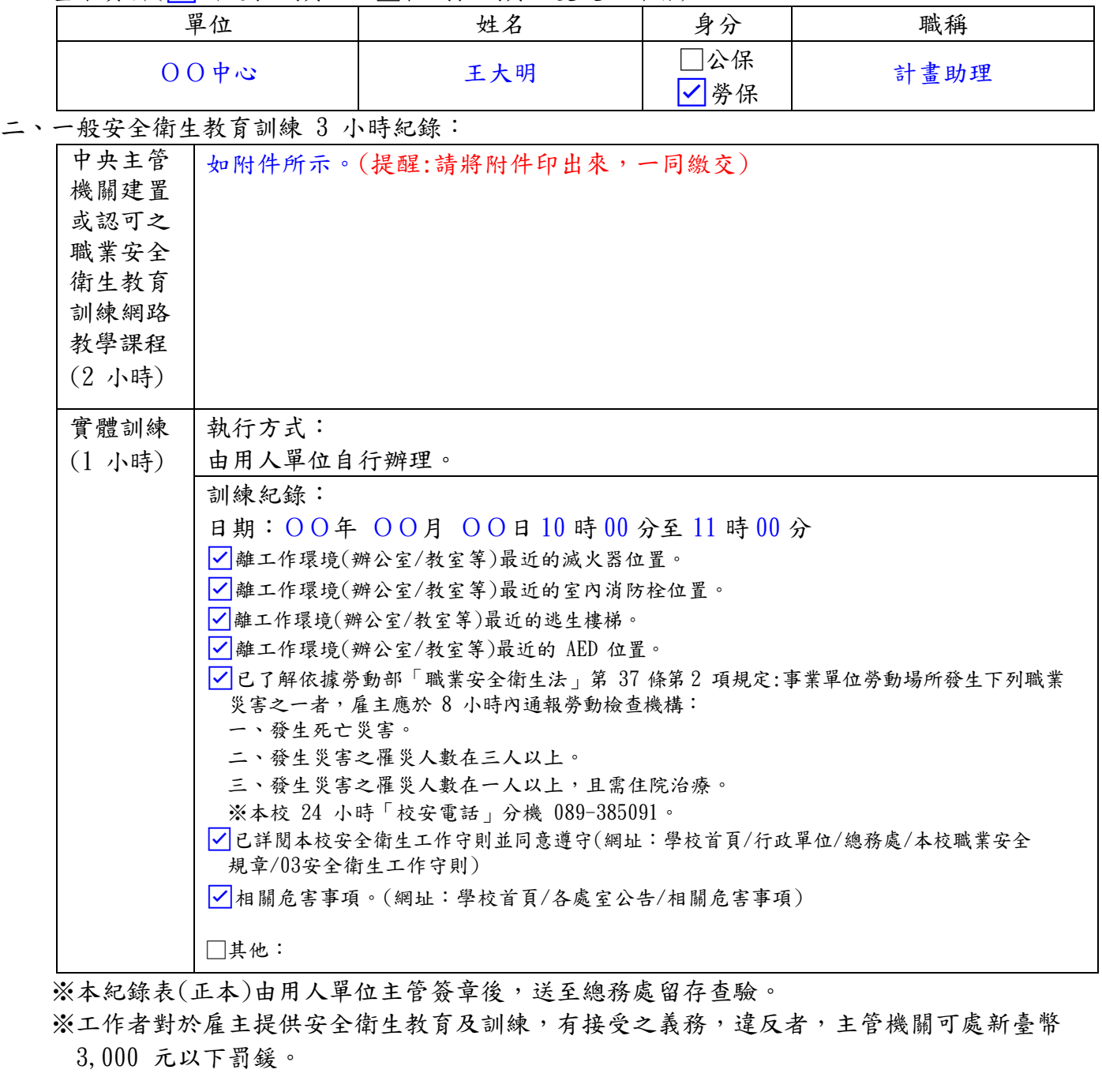

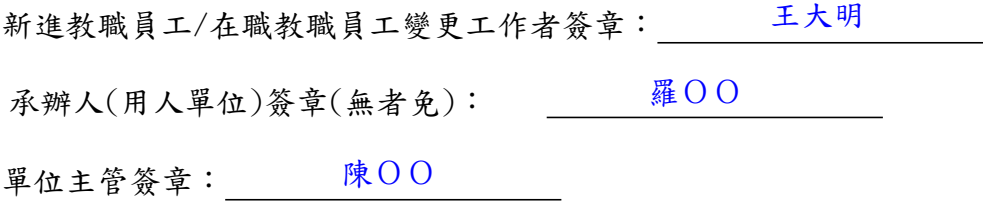

### 國立臺東大學附屬體育高級中學職業安全衛生教育訓練紀錄表(範例二)

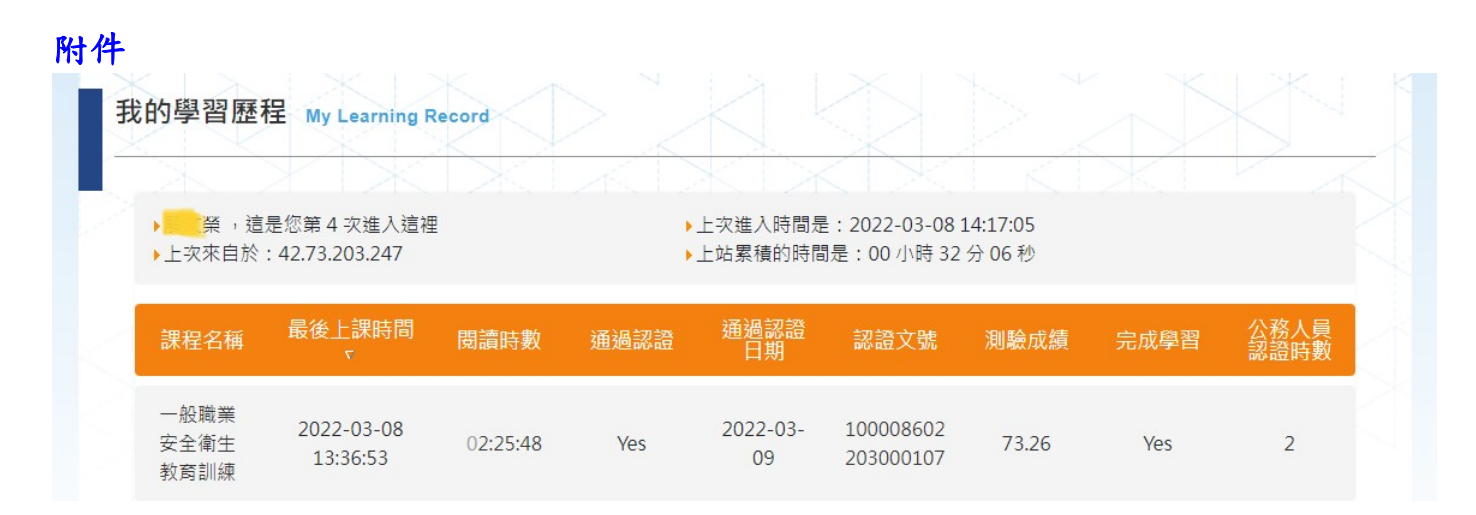

或

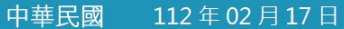

# Certificate of Completion 課程學習時數證明

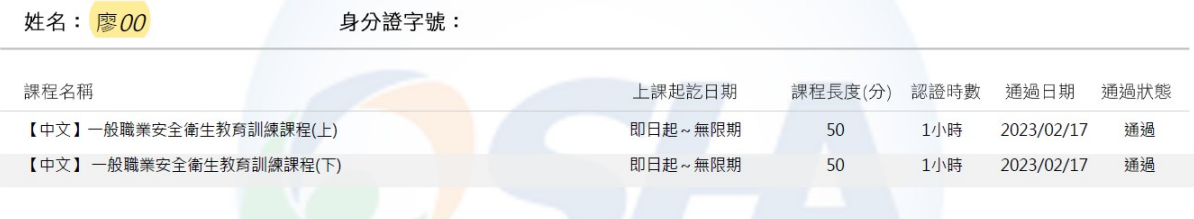

步驟 1 登入職業安全衛生數位學習平台 <https://isafeel.osha.gov.tw/mooc/index.php>

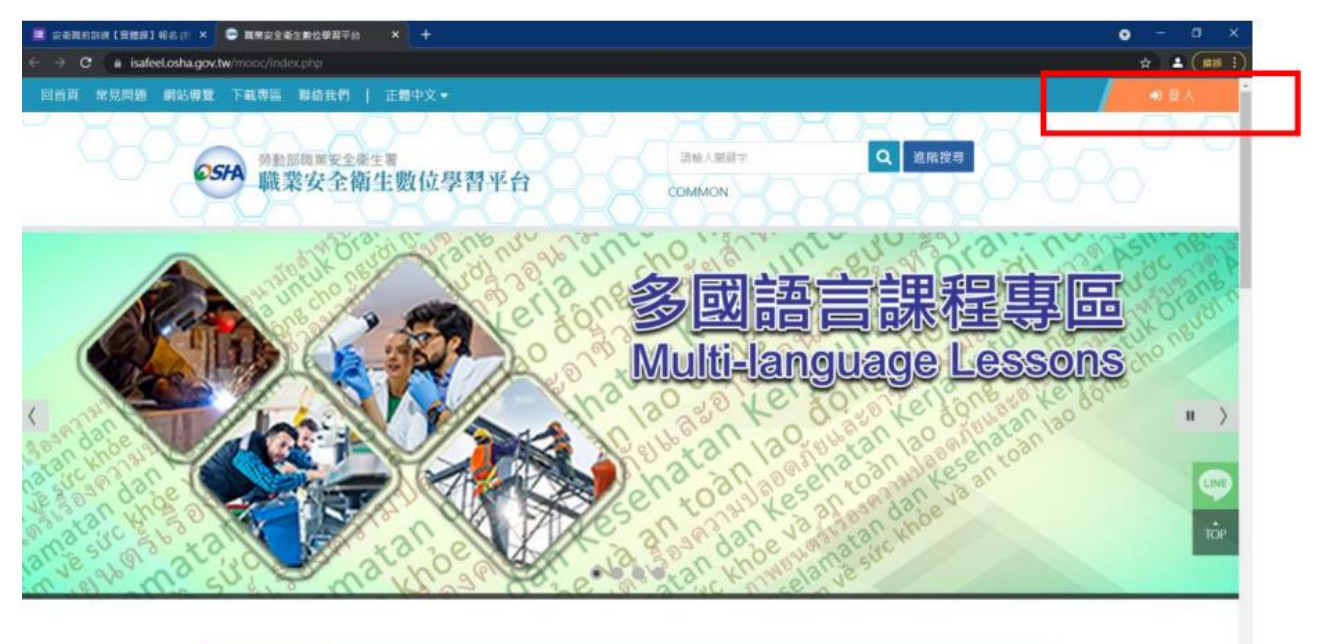

### 步驟 2 登入點選工作者

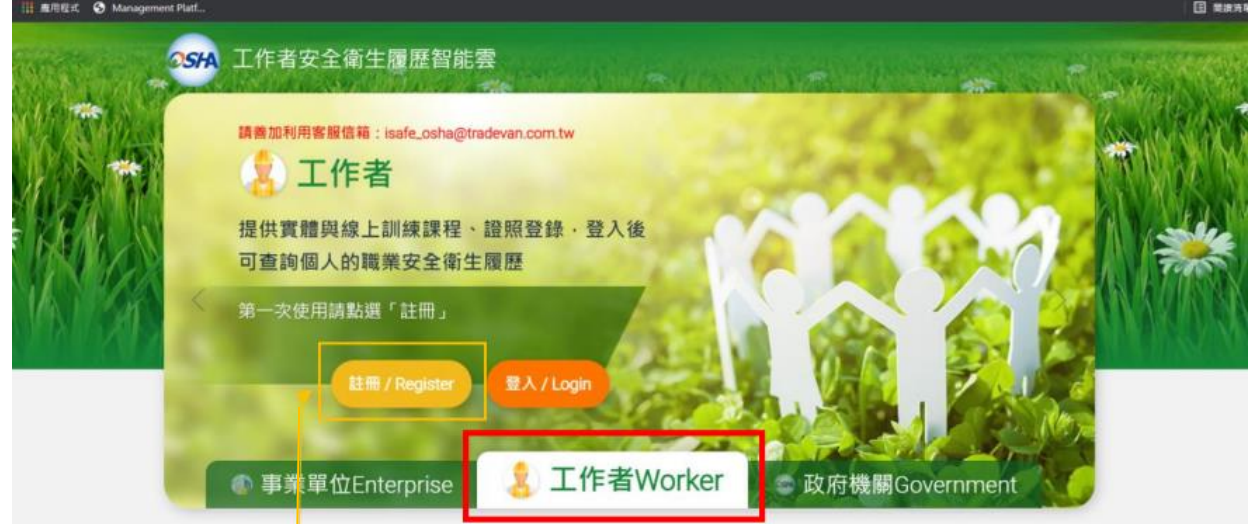

### 步驟 3 登入點選工作者 (第一次使用請先註冊)

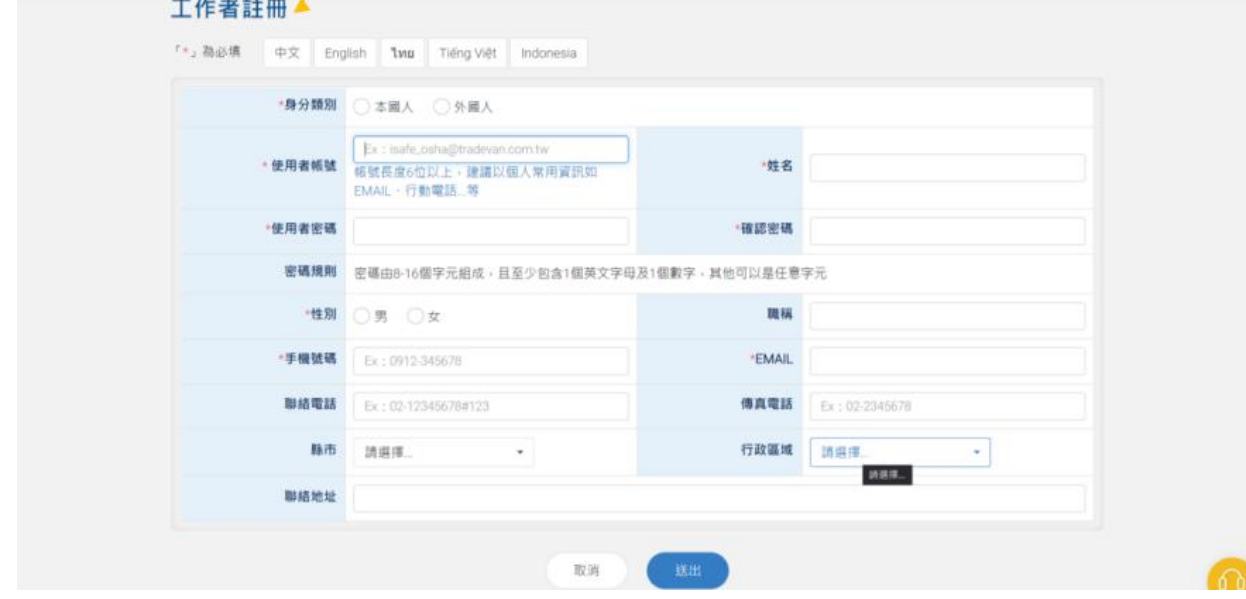

### 步驟 4 輸入帳號密碼與驗證碼

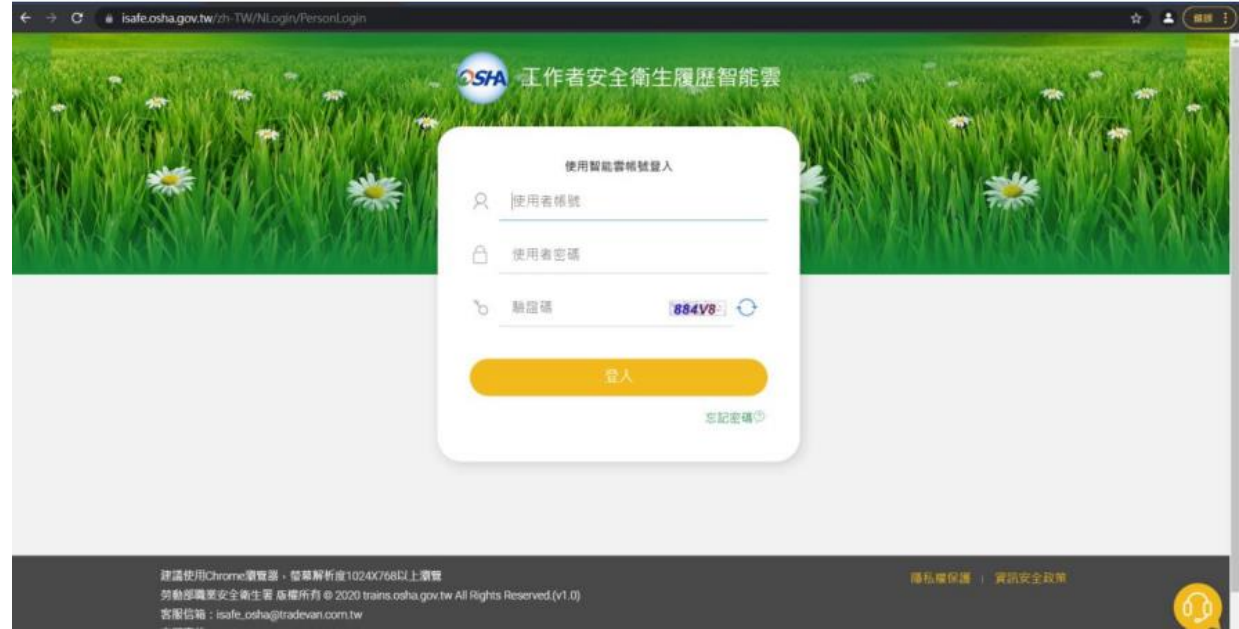

### 步驟 5-1 登入後請選課 選課後請點選我的課程

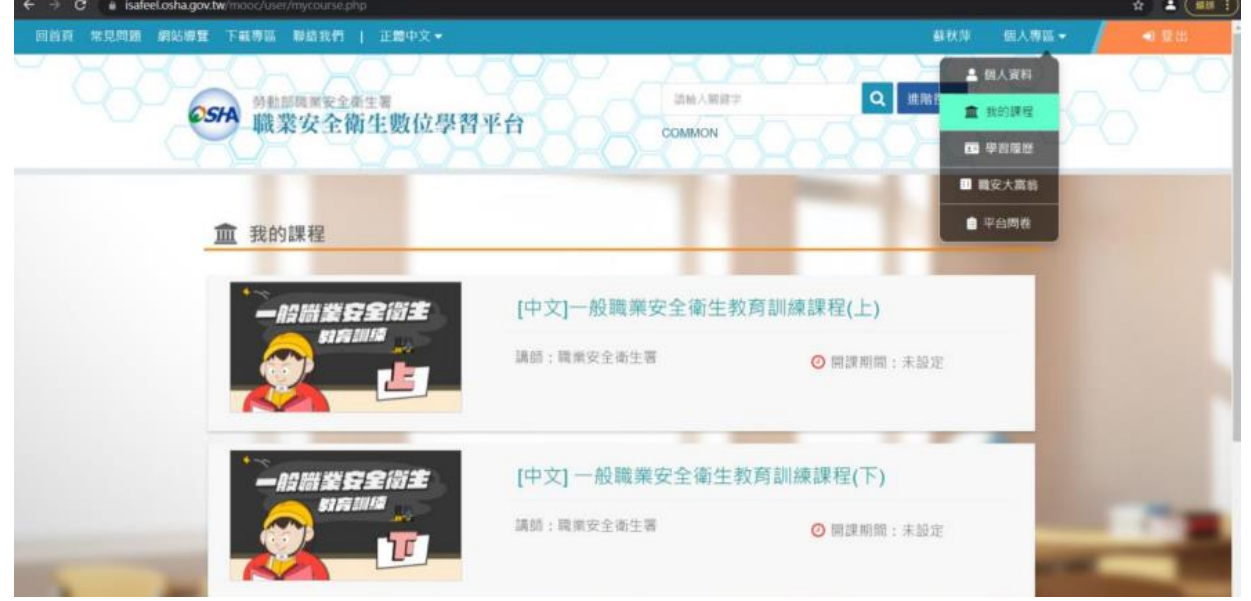

步驟 5-2 登入後請選課 選課後請點選我的課程①開始上課 ②測驗考試 ③問卷投票都過了 即顯示通過

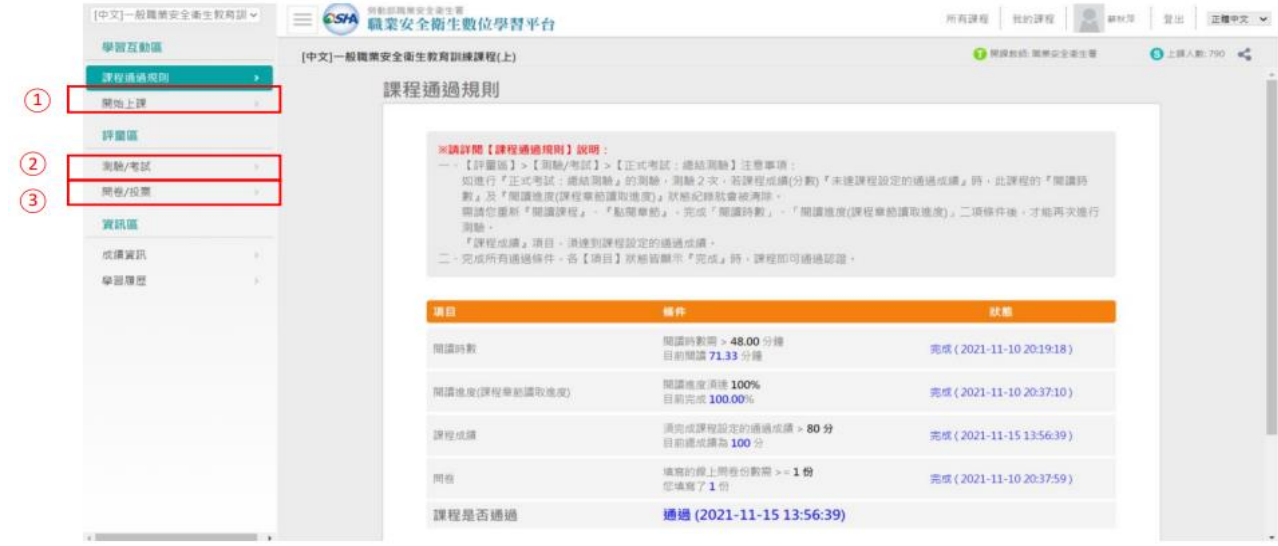

步驟 6-1 一般職業安全衛生教育訓練課程上下完成後 請點選學習歷程

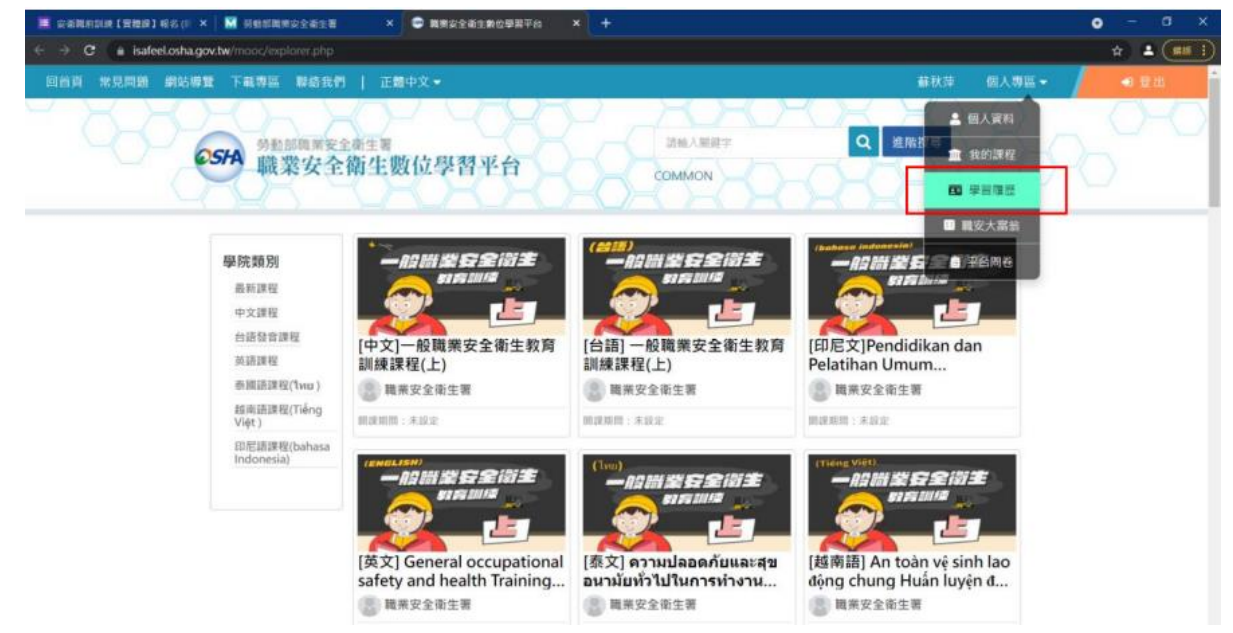

步驟 6-2 一般職業安全衛生教育訓練課程上下完成後 請點選學習歷程下載學習紀錄

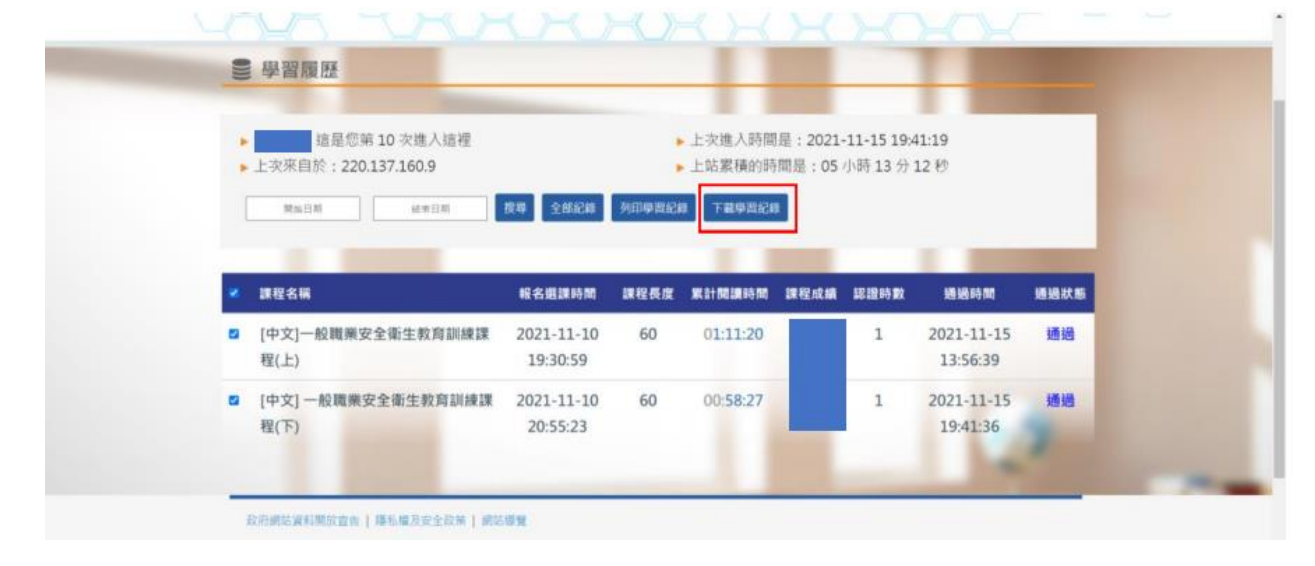

步驟 7 點選學習歷程將課程學習時數證明列印後交給環安中心

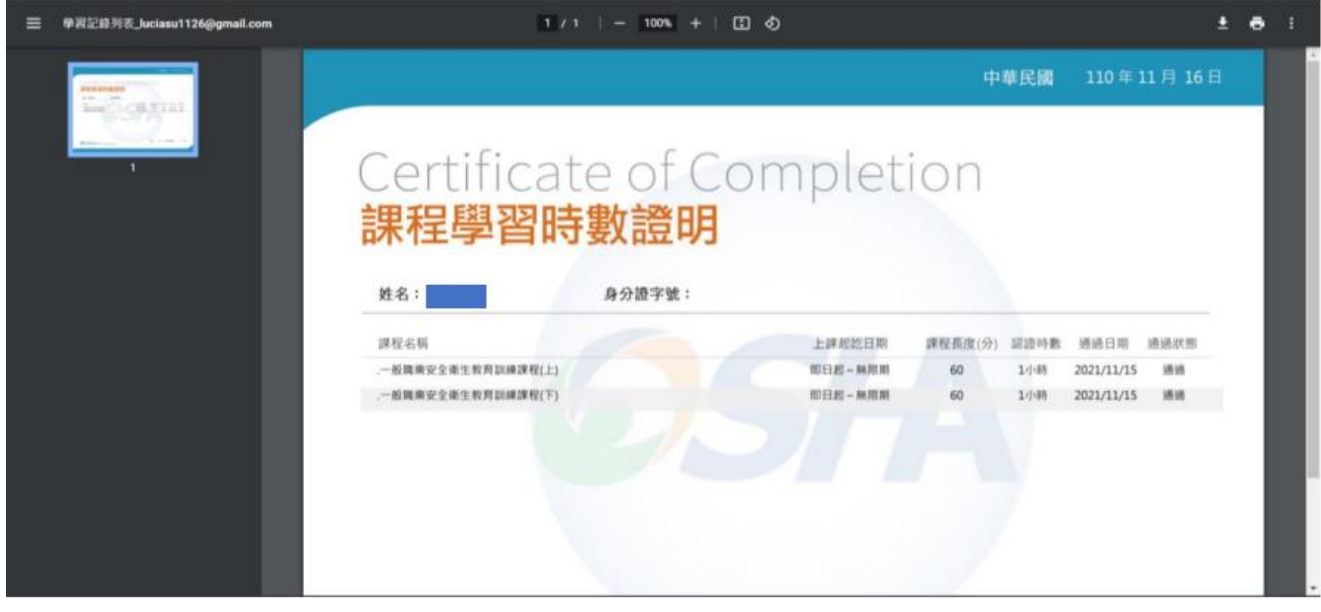